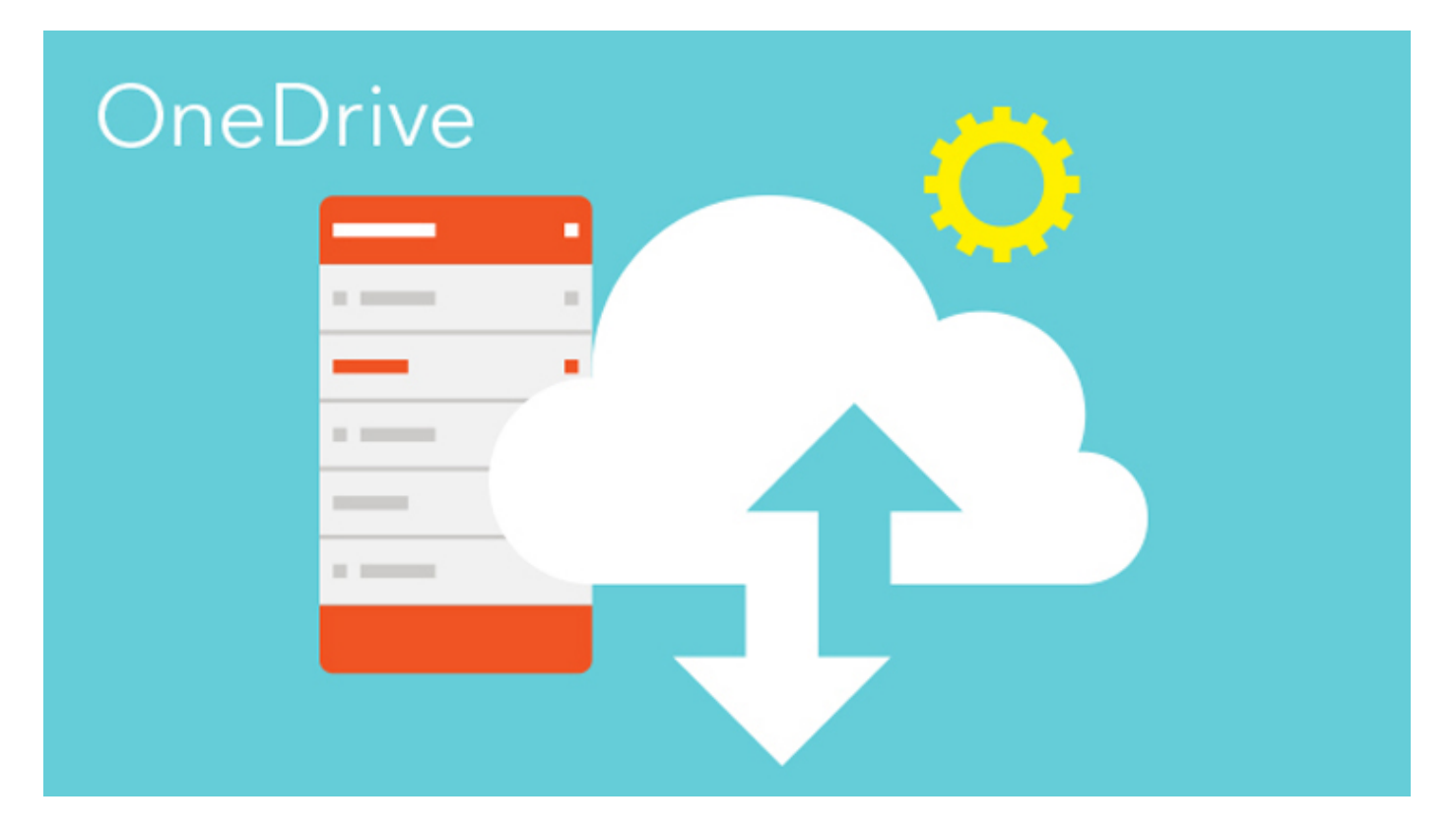

#### April 16, 2015 My Site: Using One Drive

Microsoft's OneDrive for Business is a part of your "My Site" and offers you a generous 2GB of storage space. OneDrive acts like an extra hard drive that allows you to seamlessly share documents, images, videos, etc. with your work colleagues no matter where they are located.

**You can also rest assured that the data stored in OneDrive is safe in our data centers and not stored in the cloud.**

Here's how to get started using OneDrive:

...................................................................................................................................................

1. From SunGard Central, go to the user menu (the link with on your name in the header menu) > select OneDrive.

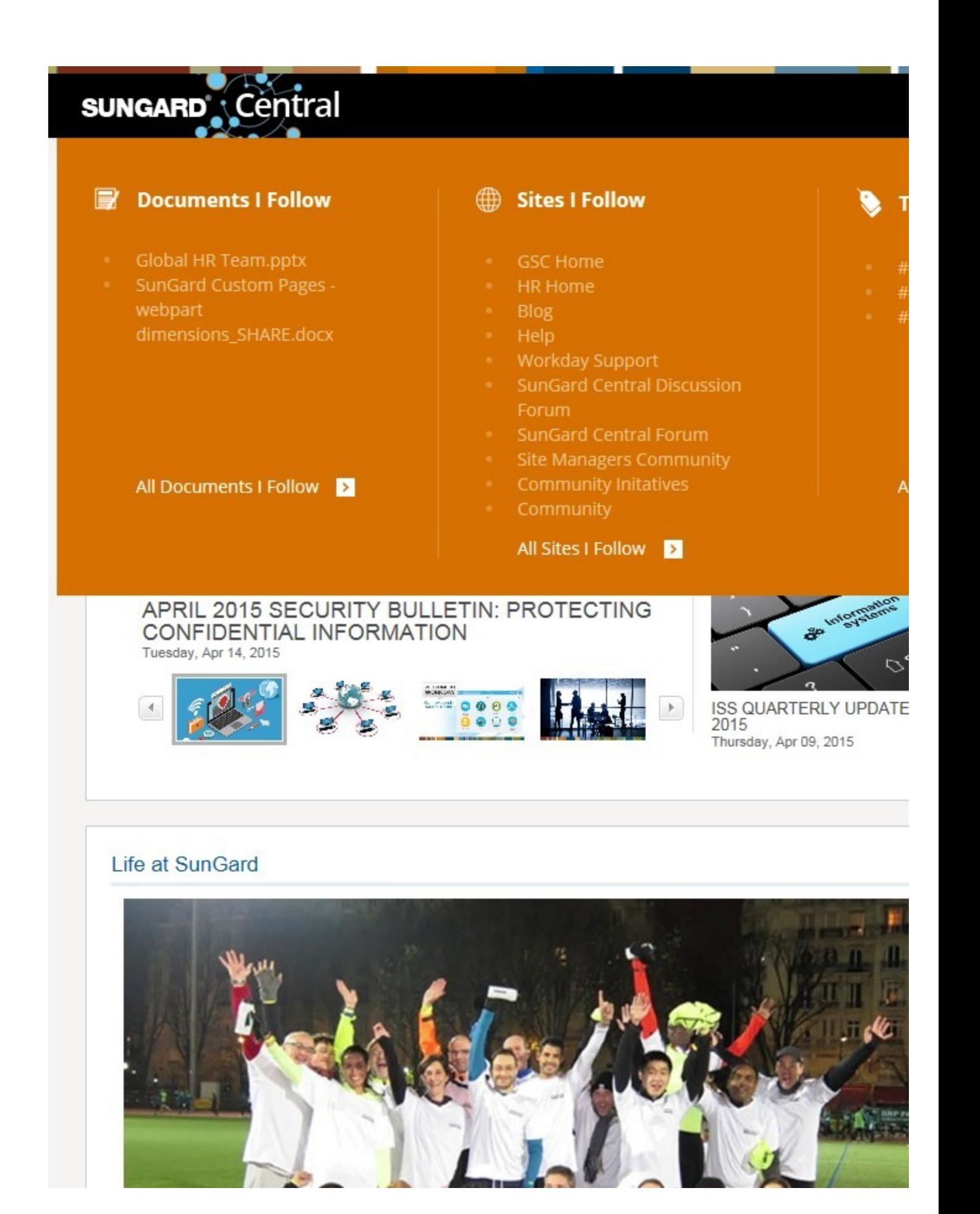

2. You'll be directed to the OneDrive landing page as seen below, where you can easily upload the content you wish to share be it documents, PPTs, images, videos, etc.

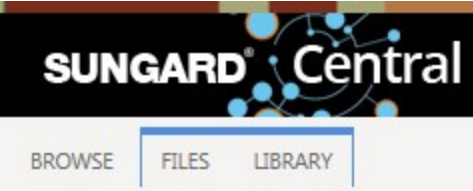

# **Documents**

Paul Dsouza

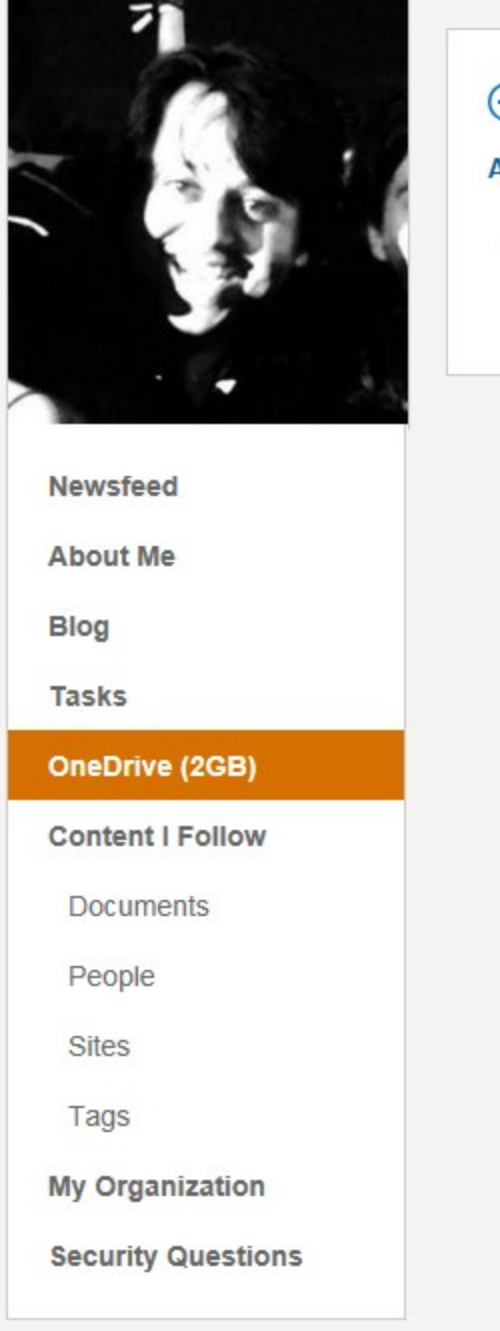

### **+ new document or drag files here**

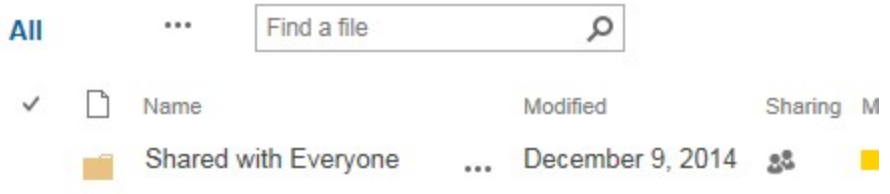

3. To upload content, just drag and drop files from your Windows Explorer to OneDrive as shown in the image below.

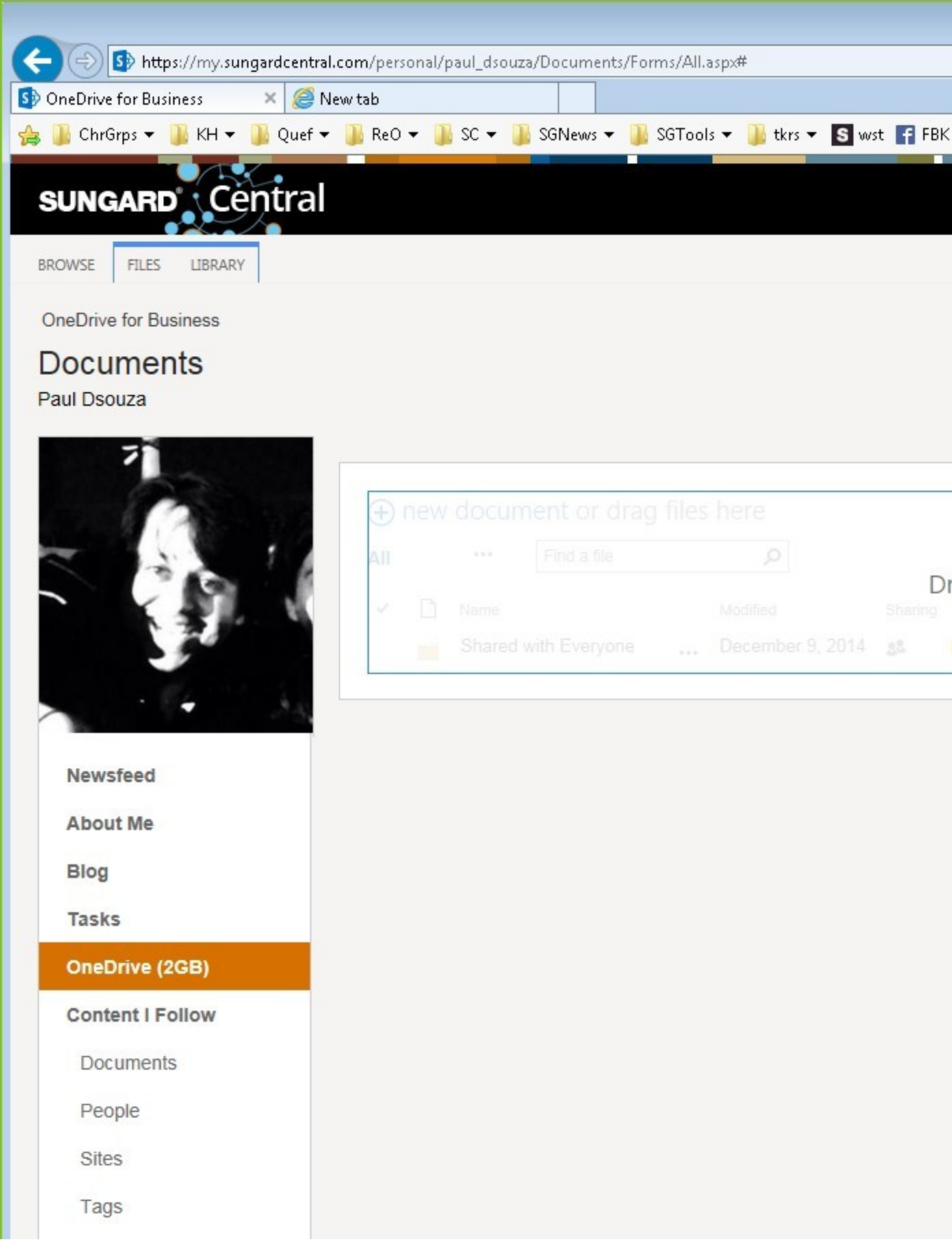

4. If you plan to share something with everyone, drag and drop it to the "Shared with Everyone" folder.

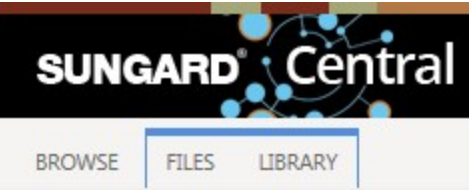

### **Documents**

Paul Dsouza

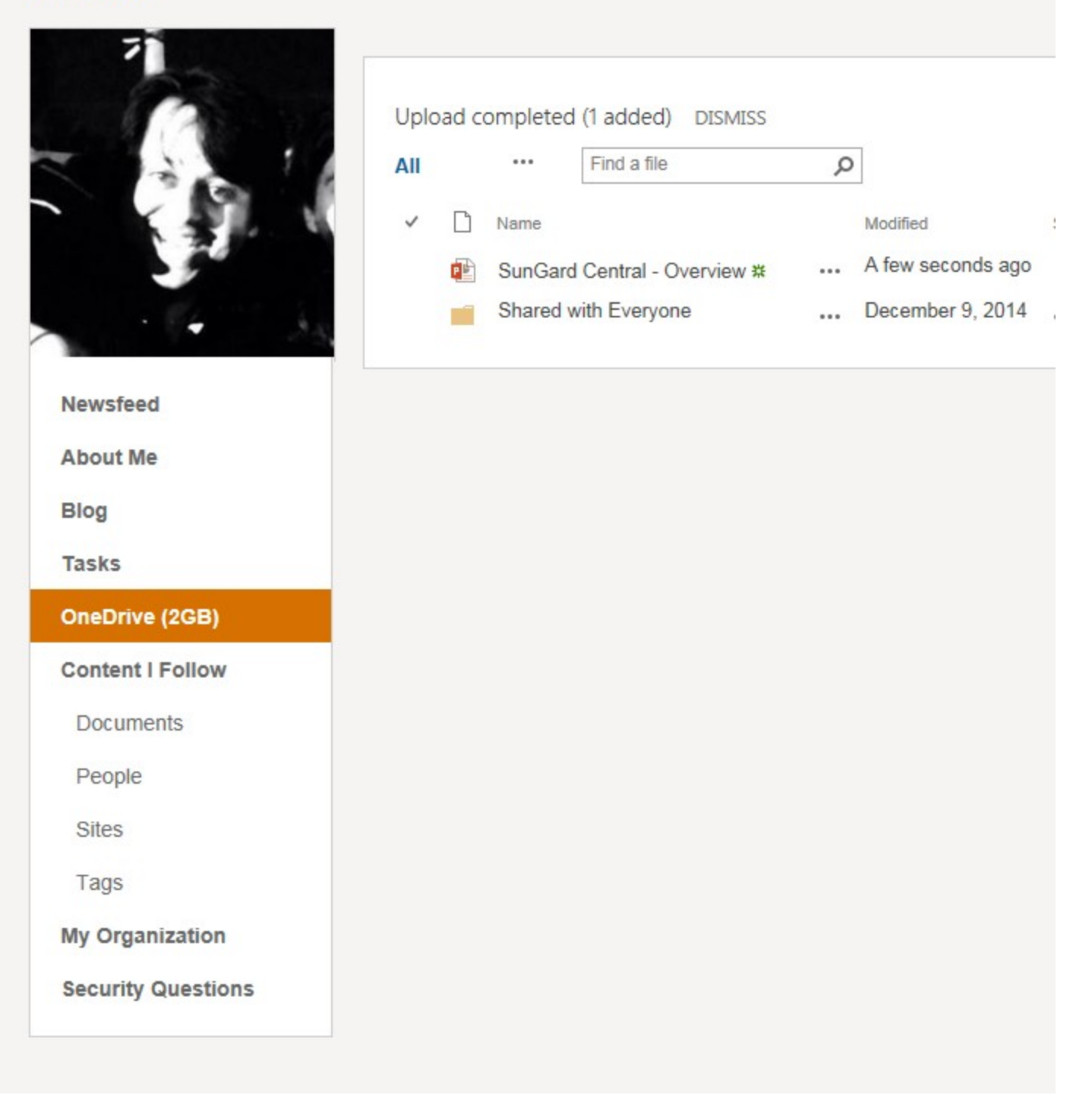

5. You can view files in any colleagues' "shared" folder. Even if you do not follow them, you can visit their "My Site" by using the search feature to search their name. Once you are on their site, click on Documents, and then open their "Shared with Everyone" folder to view what is inside.

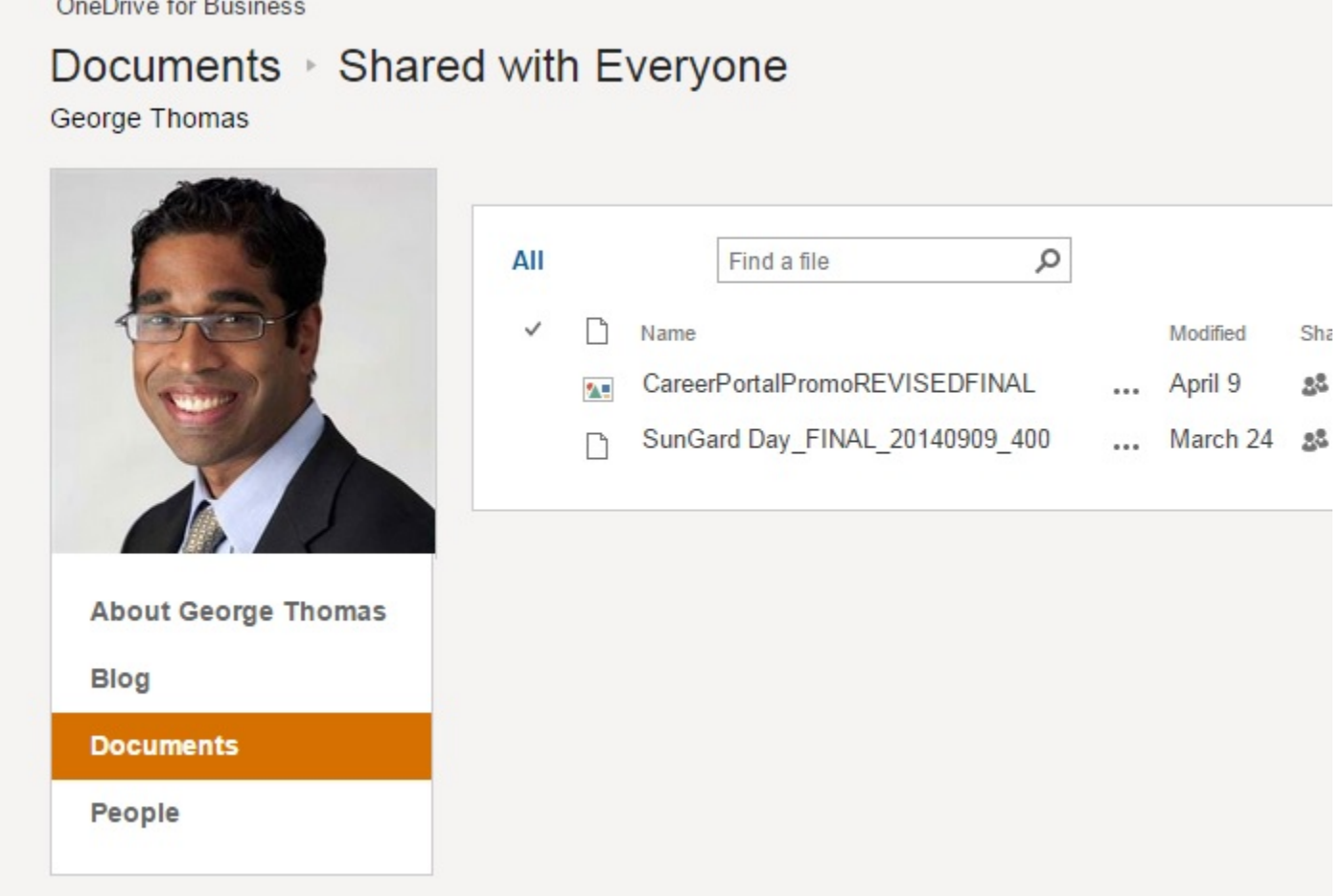

6. To share an uploaded file with specific colleague(s), click on the ellipsis (the three dots ...) next to the file name and in the footer of the pop-up, click SHARE.

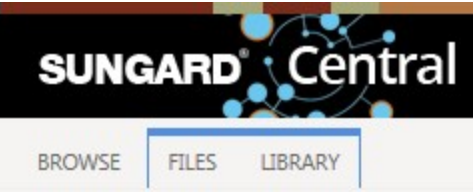

## **Documents**

Paul Dsouza

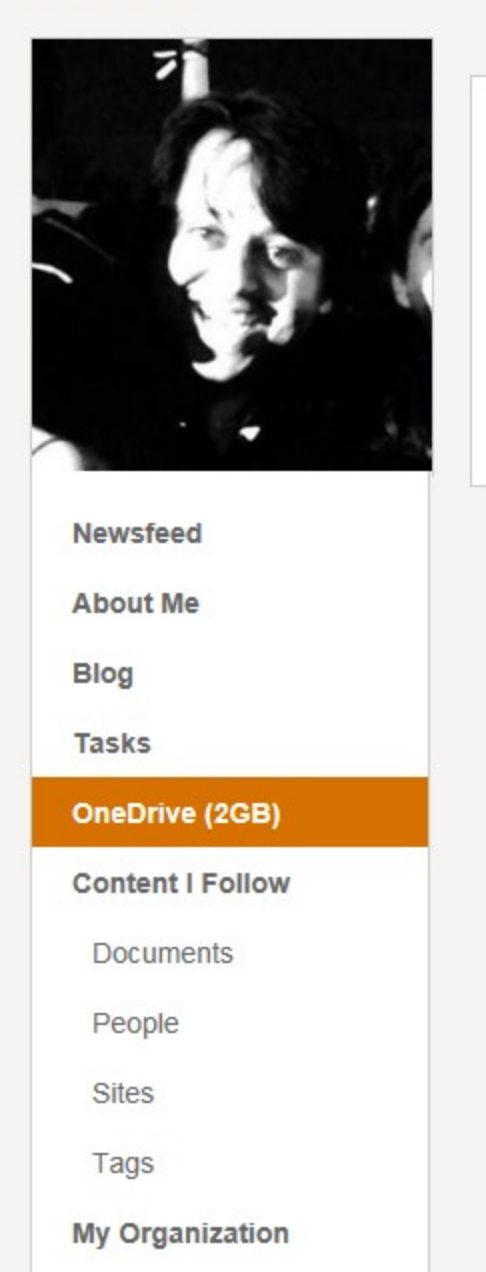

**Security Questions** 

**SUNGARD SunGard** Your hub to a March 2015 Upload completed (1 added) DISMISS All ... Find a file Q **SUNGARD** n ✓ Name E 酗 凾 SunGard Central - Overview \*\* Shared with Everyone m ... Changed by you o Only shared with https://my.sunga **EDIT SHARE** 

SunGard Cer

7. The below share dialogue box will appear. Select the colleague(s) you want to share the document with, check the "Send an email invitation" box, key in your custom message and hit SHARE at the bottom to notify your colleagues that the file is available for them to access.

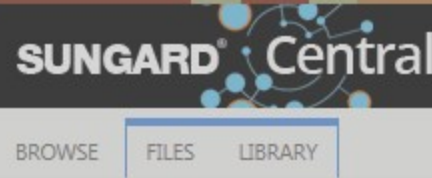

### **Documents**

Paul Dsouza

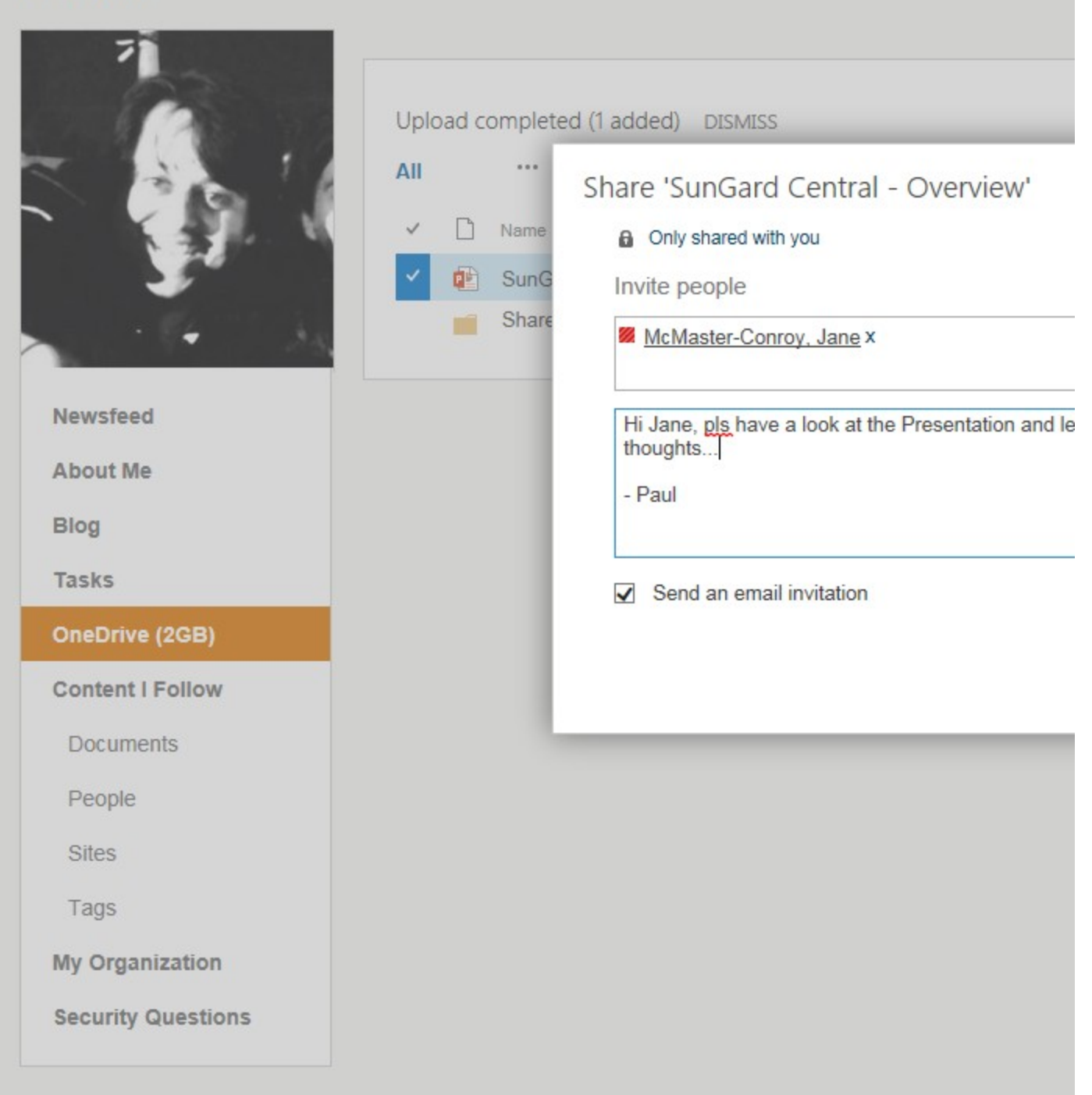

8. Below is a screenshot of the email your colleague(s) will receive, complete with a convenient link to the file you shared with the custom message. Also note that the follow button under the link makes it easy to FOLLOW the document and get automatic updates when it is updated in the future.

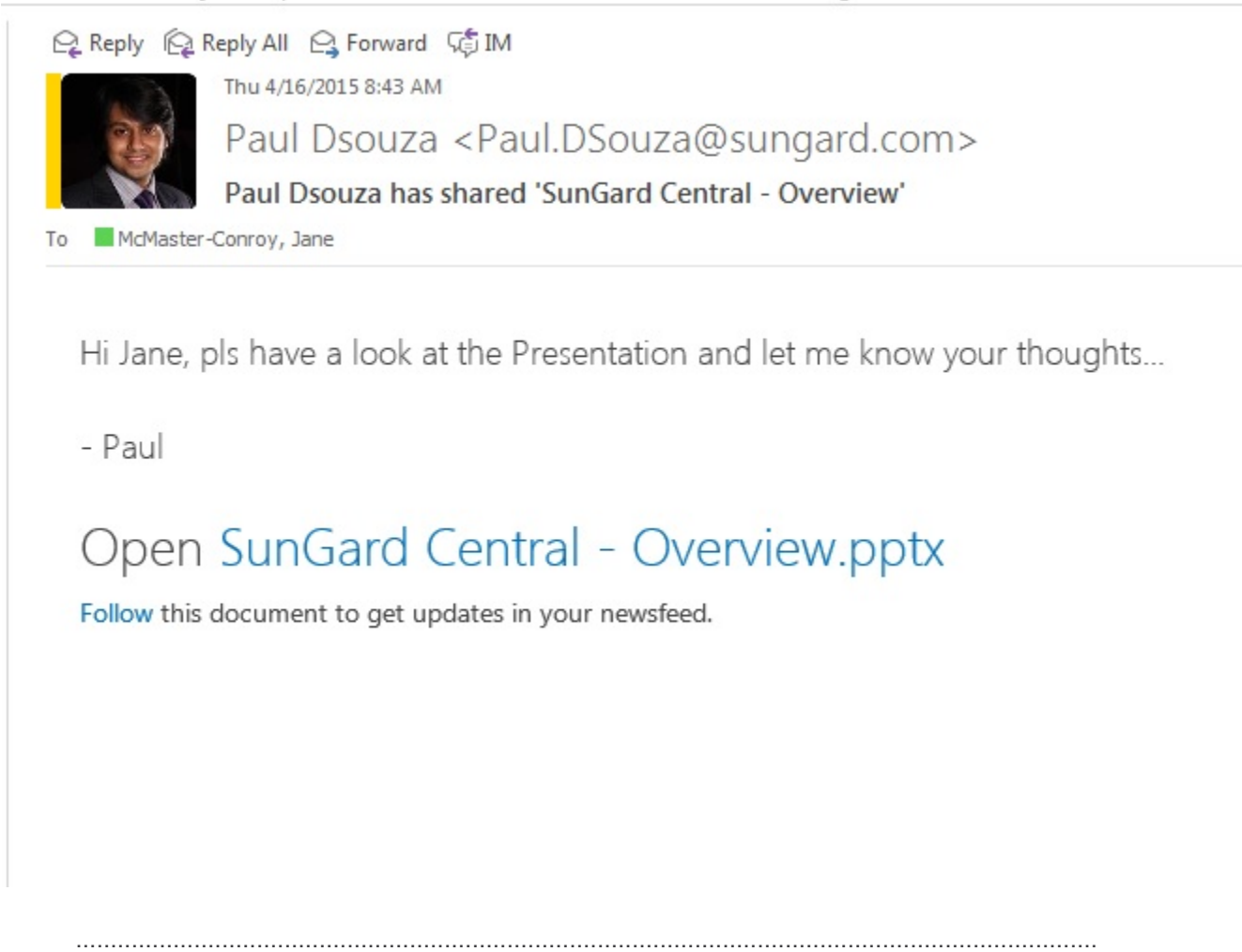

With it's easy drag and drop functionality, OneDrive is a great alternative to using Secure File Transfer when sharing files internally with colleagues across SunGard. It's also the perfect option for sharing or keeping videos for purposes such as the I Am SunGard video contest.

Keep in mind that OneDrive is for internal use only. Secure File Transfer must be used when transferring information to vendors and others outside SunGard.

If you found this tutorial of One Drive for Business useful and want to see more tutorials like this, visit the SunGard Central Community site and start a discusion thread with category - tutorials.